بمسلم متدالرخمن الرحيم

## تکنیکهاي مدلسازي، طراحی و تحلیل سازههاي خاکی، سنگی و بتنی

## در **ANSYS**

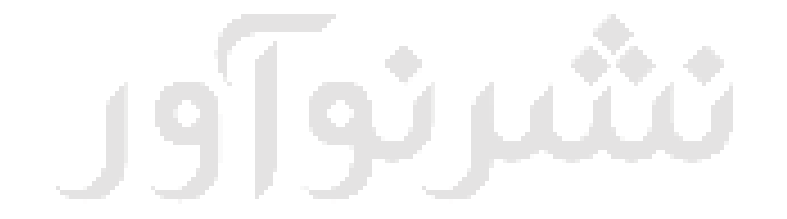

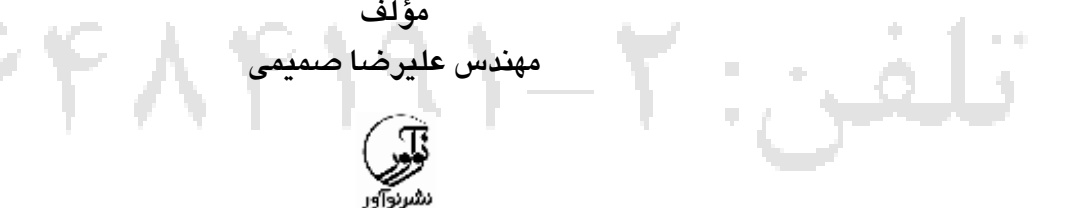

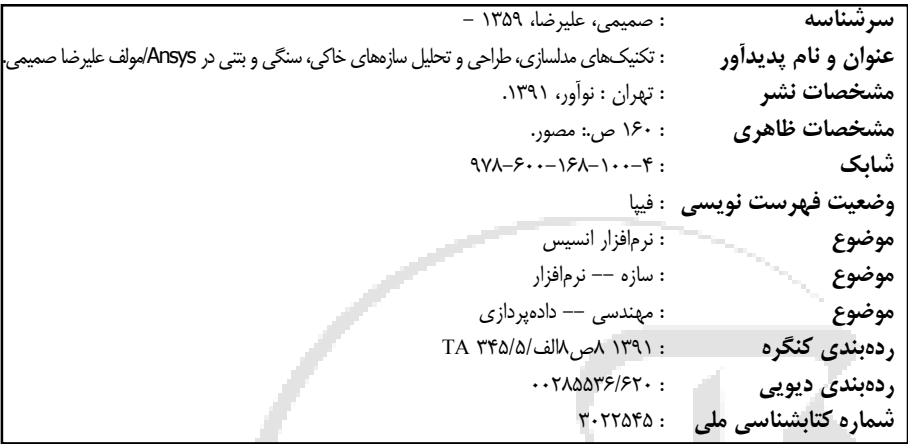

**تکنیکهاي مدلسازي، طراحی و تحلیل سازههاي خاکی، سنگی و بتنی در ANSYS**

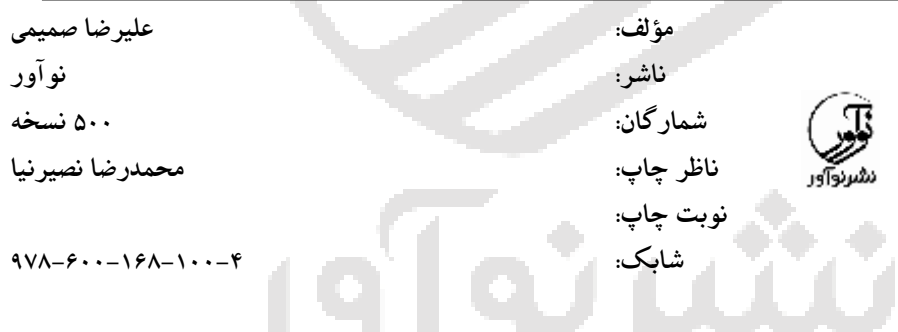

## **ـــــــــــــــــــــــــــــــــــــــــــــــــــــــــــــــــــــــــــــــــــــــــــــــ نمایشگاه دائمی و مرکز فروش:**

**نوآور: تهران ـ خ انقلاب، خ فخررازي، خ شهداي ژاندارمري نرسیده به خ دانشگاه ساختمان ایرانیان، پلاك ،58 طبقه دوم، واحد 6 09126062383 –66484191-92** www.noavarpub.com

 $\mathcal{L}_{\mathcal{A}}$ 

**حق چاپ و نشر براي ناشر محفوظ است.**

**ـــــــــــــــــــــــــــــــــــــــــــــــــــــــــــــــــــــــــــــــــــــــــــــــ**

**فهرست مطالب**

سخن مؤلف نحوه نصب نرمافزار Ansys 9...................................................................... زیرمنوي Parameters فصل اول / مقدمه روش المان محدود المانها المانهاي مختلف مورد بحـث در ایـن کتاب انواع تحلیلهاي قابل انجام در نرمافزار تحلیل مودال تحلیل دینامیکی مشاهده خروجیهاي نرمافزار فصل دوم / شروع به کار بـا نـرم افـزار Ansys و اجراي مدلسازي ورود به برنامه Ansys معرفی فایلهاي ذخیره شـده در پوشـه برنامه آشنایی بـا محـیط نـرم افـزار و صـفحه اصلی آن 1ـ منوي کاربر زیر منوي File زیر منوي Select زیر منوي List زیرمنوي Plot Plot ctrls زیرمنوي Work plane زیرمنوي زیر منوي Macro Menu Ctrl زیرمنوي زیرمنوي Help 2ـ منوي View 3ـ منوي استاندارد 4ـ پنجره دستورات Ansys Toolbar  $\Delta$ 6ـ منوي اصلی Ansys 1ـ آیتم Preferences 2ـ آیتم Preprocessor 3ـ آیتم Solution 4ـ آیتم Postproc General Time Hist Postpro آیتم ـ5 Design opt آیتم $\epsilon$ Y\_ آیتم Session Editor Run – Time Stats آیتم ـ8 9ـ آیتم Finish ذخیرهسازي فایلهاي Ansys ذخیرهسازي نتایج 1ـ ایجاد فیلم از اعمال بار 2ــ ایجـاد تصـویر از صـفحه نمـایش نرمافزار

/ تكنيكها مدلسا ، طرحي تحليل سا ها خاكي، سنگي بتني Ansys

قسمت Partition معرفی زیر منوی Move/Modify معرفی زیرمنوي Copy زیرمنوي Reflect Check Geom زیرمنوي زیرمنوي Delete معرفی جدول انتخاب چگونگی انتخـاب نودهـاي مشـترك و مرتبط شرح مفصـل تـر وتصـویري زیرمنـوي List از منوي اصلی فصل سوم / معرفی ویژگیهاي المانهـا و مصالح مورد اسـتفاده در سـازه هـاي مختلف مقدمه شرح المان 45 node 4 Quad Solid-Brick8node45 المان شرح معرفی المان پوسته (shell) المان 63Shell مدلسازي مایعات Fluid Ansys Fluid 2-D Contained 79 المان Fluid3-D Contained80 المان مدل رفتاري دراکر ـ پراگر براي خاك فصل چهارم / گام به گام اجـراي یـک پروژه شروع به کار مدلسازي

3ـ عکس گرفتن از صفحه نمایش 4ـ گرفتن عکس با بهترین کیفیت راههاي خروج از برنامه روشهاي مدلسازي در Ansys ایجاد مدل در خود نرمافزار آشنایی بـا سیسـتم هـاي مختصـات در نرمافزار Ansys معرفی صفحه کاری (Work Plane) ساخت مدل ساخت نقاط کلیدي بررسی سایر آیتمهـاي زیرمنـوي Key points On line Kp bet ween kps Fill between kps Kp at center ساخت خط ساخت سطح ساخت حجم تفـاوت points Key و Node همچنـین Element و Line اعمال بار بر روي مدل هندسی اعمال بار بر روي مدل اجزاي محدود مزایا و معایـب اعمـال بـار روي مـدل هندسی و اعمال بار روي المان محدود معرفی زیرمنوي Booleans معرفی قسمت Divide معرفی قسمت Glue Over lap قسمت

تحلیل مودال تحلیل دینامیکی بهرهبرداري از نتایج نتایج تحلیل مودال بررسی نتایج مشترك سه تحلیل دیدن کانتورهاي مختلف بررسی یک کانتور نشست بدست آوردن خروجـی هـا نسـبت بـه مسیر دلخواه نتیجه اختصاصـی تحلیـل دینـامیکی و تحلیلهاي وابسته به زمان منابع و ماخذ

تعیین نوع المان تعیین ثابتهاي حقیقی تعیین خصوصیات مواد پیوستهسازي سطوح و احجام مشبندي مدل کوپلبندي پاك کردن کوپلهاي ایجاد شده بارگذاري و اعمال شرایط تکیـه گـاهی به مدل اعمال نیروي زلزله ایجاد مدل سه بعدي انتخاب نوع تحلیل تحلیل استاتیکی

ئو اور تلفى: ۶۶۴۸۴۱۹۱–۲

**سخن مؤلف:**

نرمافزار انسیس یکی از نرمافزارهاي محـدود اسـت. چنـدي ا سـت اسـتفاده از ایـن نرمافزار در مباحث ژئوتکنیکی و سازهایی افزایش پیدا کرده است.

در این نرمافزار، خاك سنگ، بتن و فولاد را میتوان مدل کرد. باتوجـه بـه فهرسـت این نرمافزار و همچنین نبود نرمافزار مطمئن در این حوزه، اهمیت آن دو چنـدان گشـته است.

در این کتاب از ابتداي مدلسازي در فصل اول و دوم آغاز شده و در فصل سـوم بـه معرفی المانها و مواد مورد استفاده در حوزه عمرانی اشاره کامل شـده اسـت. در فصـل پایانی انواع تحلیلها و انواع خروجیهاي بدست آمده از این نرمافزار به تفکیک معرفی گردیدهاند.

امیدوارم که این خدمت ناچیز و حاصل زحمـات شـبانه روزي بنـده مـورد اسـتفاده جامعه علمی کشور قرار گیرد. در پایان لازم میدانم از زحمات استاد عزیزم آقاي دکتـر حمیدرضا صبا عضو هیئت علمی دانشگاه صنعتی امیرکبیر به خاطر وسواس و دقـت در راهنماییها و همچنین استاد گرانقدر آقاي دکتر مصطفی یوسفیراد عضو هیئـت علمـی دانشگاه پیام نور به دلیـل راهنمـایی هـاي ارزنـده ایشـان و از خـانم مهنـدس ساسـانی کارشناس ارشد ژئوتکنیک و خانم مهندس آذري کارشناس ارشد مکانیک جامـدات بـه خاطر کمکها و تلاشهاي پرمهرشان تشکر ویژه نمایم و از خداوند منان براي همه آنهـا موفقیت، سلامت و سعادت آرزو مینمایم. از طریق ایمیل منتظر پیشنهادات و انتقـادات دلسوزانه شما خواننده گرامی هستم.

**a\_samimi1063@yahoo.com**

## نحوه نصب نرمافزار **Ansys**

 $\mathcal{L}$  is a set of  $\mathcal{L}$  is a set of  $\mathcal{L}$  is a set of  $\mathcal{L}$ 

در صفحات آغازین کتاب و قبل از توضیح نرم افزار، توضیحاتی در مورد نصب نرم افزار ضروري به نظر میرسد.

**نکات و مراحل نصب نرم افزار Ansys) xp win(**

- .1 هر نسخه از نرمافزار و شرکت سازنده آن، راهنماي مخصـوص بـه خـود دارد کـه بایستی دقیقاً رعایت گردد.
- .2 در زمان نصب نرمافزار مطمئن شوید به اینترنت اتصال ندارید و یا با کامپیوترهـاي دیگر ارتباط شبکهایی وجود نداشته باشد.
- .3 براي نصب نرمافزار، باید کارت شبکه روي سیستم شما نصب باشد. براي اطمینان از ایـن موضوع، در قسمت panel Control گزینه System را برگزینید. شکل 1 باز خواهد شد.

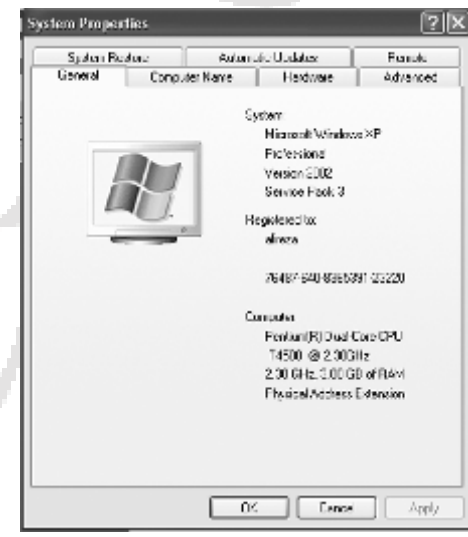

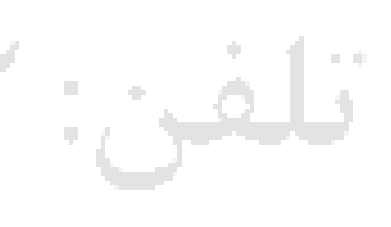

**شکل -1 پنجره** *Properties System*

/ تكنيكها مدلسا ، طرحي تحليل سا ها خاكي، سنگي بتني Ansys

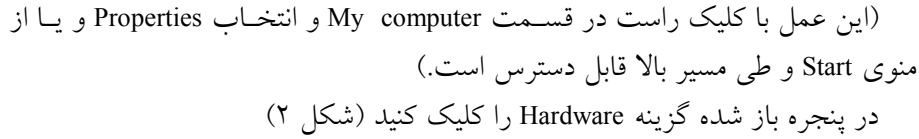

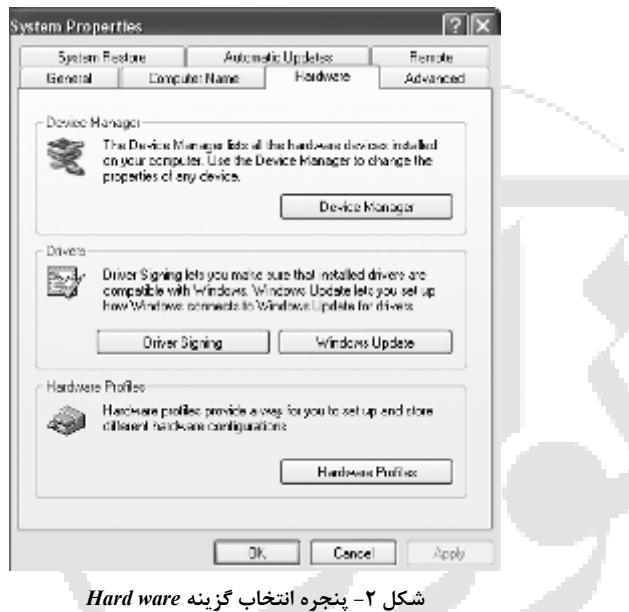

**5** Device Manager  $|E||E||\times$ File Action New Help  $E - E$  ALIREZA - 高 ALIBEZA<br>田 朝<br>田 Balckockh<br>田 - 日 Balckockh<br>田 - 号 Display shapters<br>田 号 Display shapters<br>山 - 山 Chinana heading De □ 区 Humen Interface Devices<br>中 国 IDE ATAJATAPI controllers 다 - Bill Dropp devices<br>다 - Bill Bropp devices<br>다 - Bill Mos and other pointing devices<br>다 로 Monitors 田 3 Network adapters **E**<br>
El REDIA Network Bus Enumerator<br> **El -** Perts (COM & LPT)<br> **El - B** Processors Ť 다 - O. Scund, video and game controllers<br>다 - 그 System devices<br>IEI 에 Universal Serial Bus controllers

روي گزینه Manager Device کلیک کنید شکل 3 دیده خواهد شد

**شکل -3 پنجره** *Manager Device*

در پنجره مورد نظر، گزینه Network adapters را کلیک کنید. وجود زیر شاخه نشــان

 $\mathcal{L}$  is a set of  $\mathcal{L}$  is a set of  $\mathcal{L}$  is a set of  $\mathcal{L}$ 

از نصب کارت شبکه روي سیستم شما دارد که در شکل 4 دیده میشود.

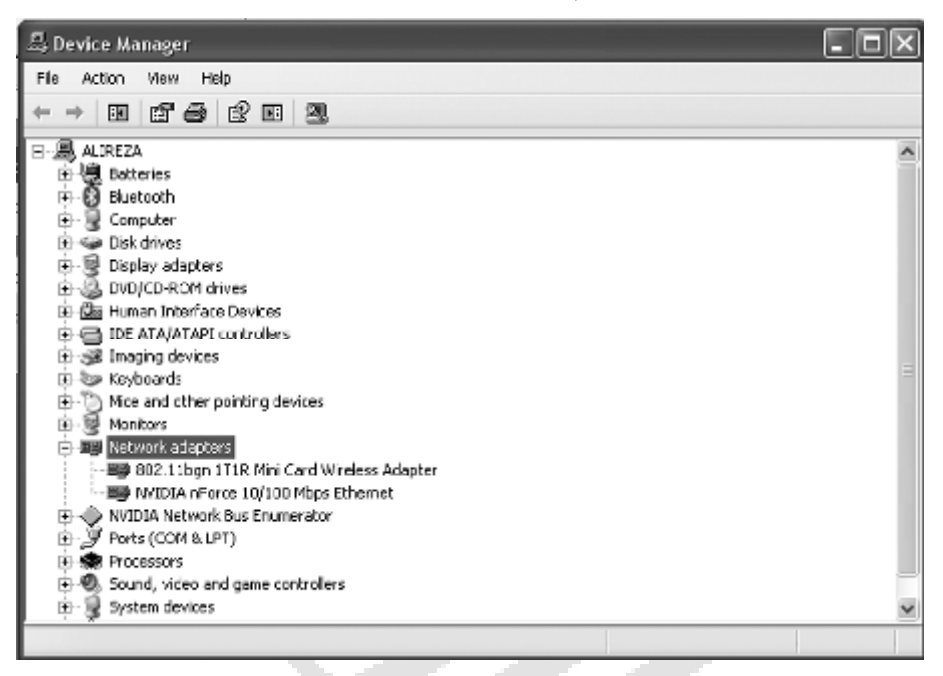

**شکل -4 اطمینان از نصب کارت شبکه روي سیستم**

.4 در پوشه CRACK واقع در DVD فایلی بنام LicGen وجود دارد که بایستی آنرا در یکی از درایوهاي کامپیوتر خود کپی کرده و سـپس بـا کلیـک روي آن آنـرا اجـرا نمایید. در صفحه باز شده y را تایپ کرده اینتر نمایید فایل Licences قابل مشاهده است.

.5 در صورت نصب نشدن نرمافزار، آنتیویروس را پاك کنید و نـرم افزارهـاي امینـی مثل Fire wall را نیز غیرفعال نمایید. برای این کار از قسمت Control panel، گزینه Center Security را برگزینید.

۱۰ / تكنيكها مدلسا ، طرحي تحليل سا ها خاكي، سنگي بتني Ansys

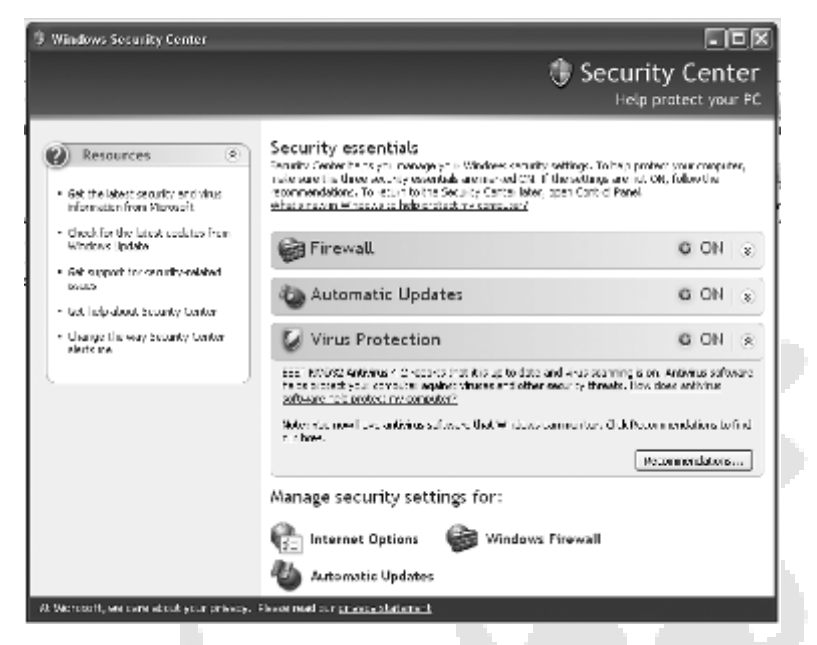

*Windows Security Center* **جدول -5 شکل**

شکل ۵ باز میشود. در قسمت زیرین روی گزینه Windows Fire wall کلیـک کنیـد

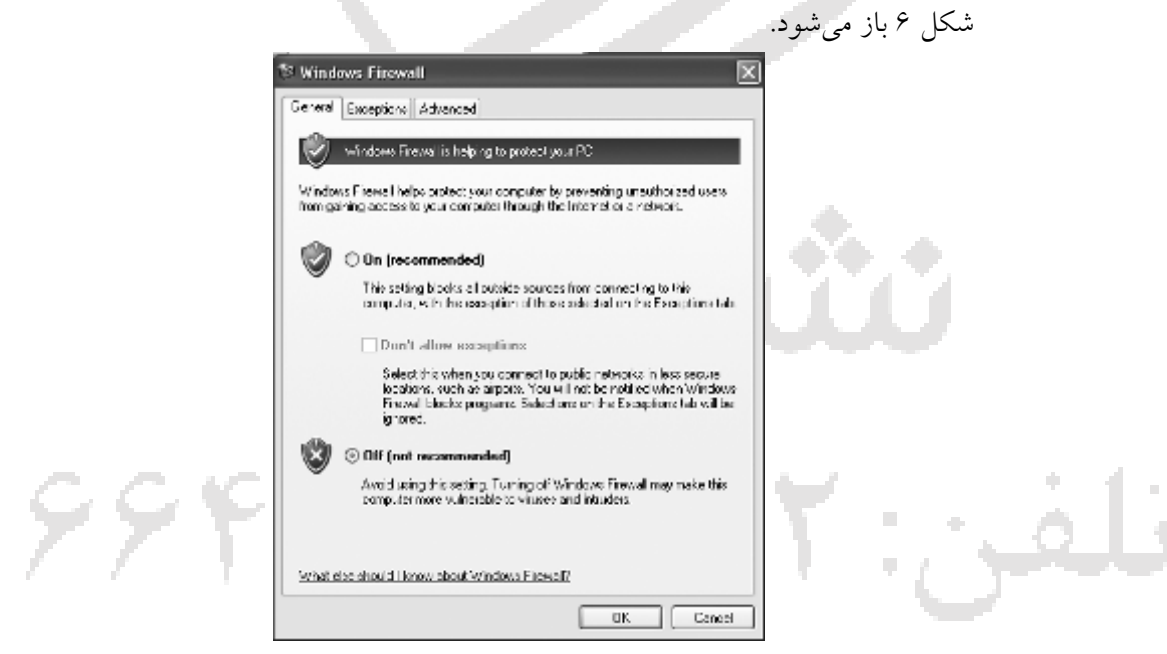

*Windows Fire wall* **پنجره -6 شکل**

در جدول باز شده گزینه Off را برگزینید.

OK را زده خارج شوید. شکل 7 دیده میشود. بعد از انجـام ایـن دو کـار، سیسـتم خود را restart کرده و سپس شروع به عمل نصب نمایید.

 $\mathcal{A}$  is a set of  $\mathcal{A}$  is a set of  $\mathcal{A}$  is a set of  $\mathcal{A}$  is a set of  $\mathcal{A}$ 

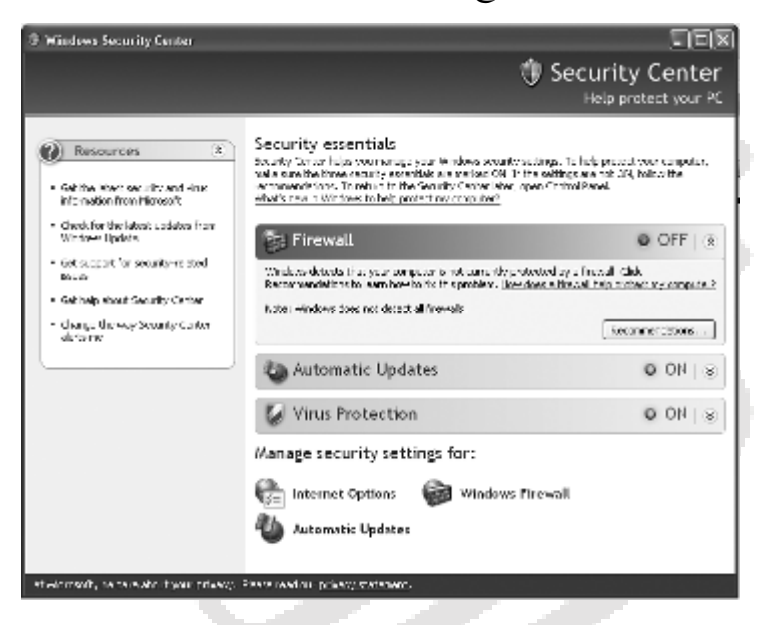

**شکل -7 اطمینان از غیرفعال شدن** *wall Fire*

**مراحل نصب نرمافزار**  با گذاشتن DVD حاوي نرمافزار داخل کامپیوتر، صفحه نصب بصورت خودکار بـالا میآید و شکل 8 دیده میشود.

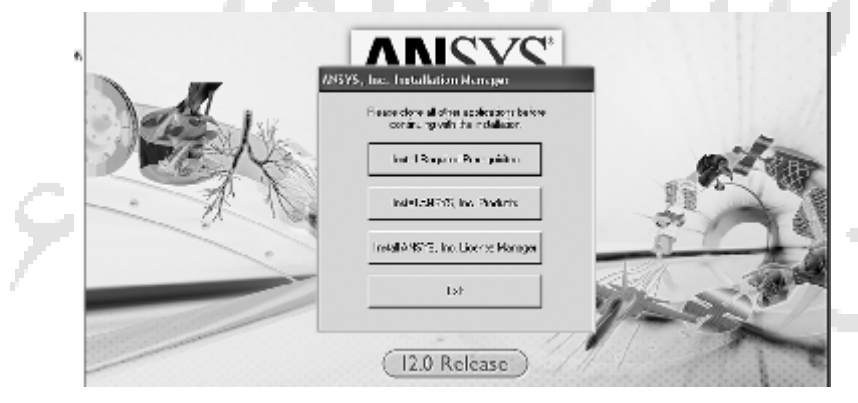

**شکل -8 آغاز نصب نرمافزار**